## **User Manual**

for

# **Ministry of Electronics and Information Technology**

Version 1.0

## **Centre for Development of Advanced Computing**

(A Scientific Society of the Ministry of Electronics and Information Technology, Govt. of India) AnusandhanBhawan, C-56/1, Institutional Area, Sector-62, Noida-201307

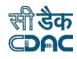

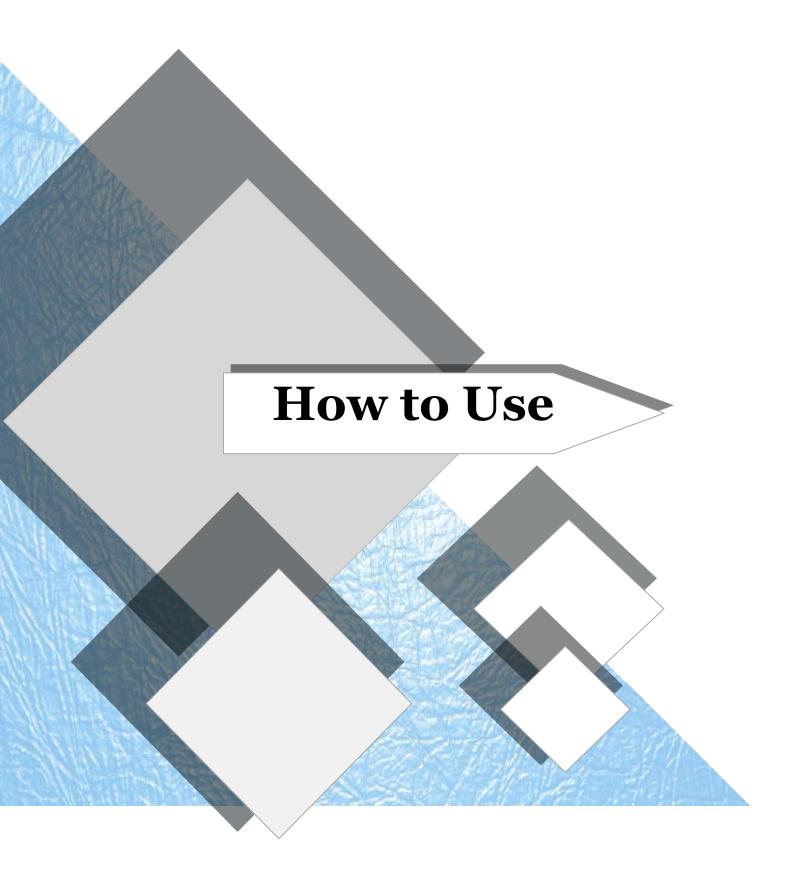

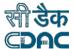

## 1. Login

The system requires login credentials to use the functionality. In case you do not have credentials you have to Register onto the system using the Register link on Home Page (shown in below figure **Figure no.1**). If already registered login using your credentials using the Login button (shown in below figure **Figure no.1**).

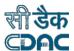

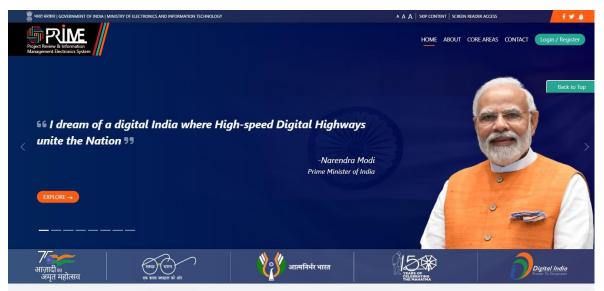

Shri Ashwini Vaishnaw (Hon'ble Minister of Electronics and Information Technology)

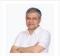

Shri Rajeev Chandrasekhar (Hon'ble Minister of State in Electronics and Information Technology)

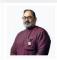

Shri Alkesh Kumar Sharma (Secretary of Electronics and Information Technolog

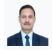

ABOUT THE PORTAL-

#### LET'S EXPLORE —

 $Providing \ you \ support \ to \ carry \ out \ research \ in \ emerging \ and \ frontier \ areas \ of \ Research \ and \ Development$ 

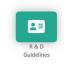

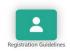

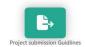

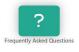

OUR CORE AREAS

**FEATURES** 

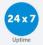

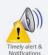

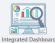

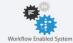

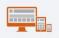

**CONTACT US** 

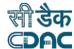

### Figure 1 Homepage

### 2. Registration

If you are a new user you will require to register onto the system. The Register Now link will take you to the Registration form shown below in Fig 2. Fill all the details and make sure to accept the terms and conditions. A mail will be sent to your mail account for you to verify. On verification your account will be activated. Your credentials will be automatically mailed to you. On registration you will get the CI role in the system and you will be able to submit proposals.

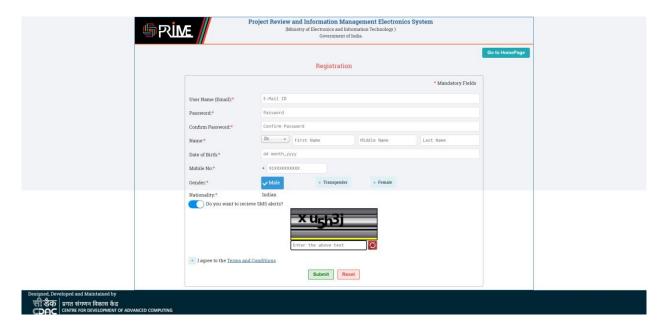

Figure 2Registration

#### 3. CI Dashboard

On Login you will be asked to select a role – you will require to select Chief Investigator role for performing further operations.

## 4. Proposal Submission

In order to submit proposal go to the Proposal Submission -> Form Submission menu on the left menu bar

In the subsequent screen, select the scheme under which you will submit your proposal, in this case R&D Electronics/ITscheme and click on Start Submission button (refer Fig 5). Ensure you have read instructions carefully and have selected the *I have read the above instructions* checkbox. The proposal submission button will be seen only after that.

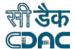

The following page will lead you to the proposal submission format.

The R& D proposal submission form has the following parts:

- 1. Profile
- 2. Details
- 3. Budget Details
  - Capital Equipment
  - Consumables
  - Manpower
  - Travel
  - Contingency
  - Other cost
  - Overhead
- 4. Upload Documents
- 5. Other information
- 6. Preview & Submit

You are required to fill all parts. You do not have to fill the entire information in one go. The proposal is saved in draft mode and can be continued from the place you last left.

However, please ensure you click the save button in every part mentioned above as and when you fill information of a certain part, to ensure all data that you entered gets saved.

#### 4.1 Profile

All profile information needs to be updated (refer Fig 6). Please ensure to enter DARPAN ID in case you are an NGO. Your pic needs to be updated ONLY as per the size specifications mentioned. Check the institution list to select your institution. If your Institution is not figuring in the list, then contact the system admin by email and your institution will be updated.

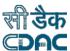

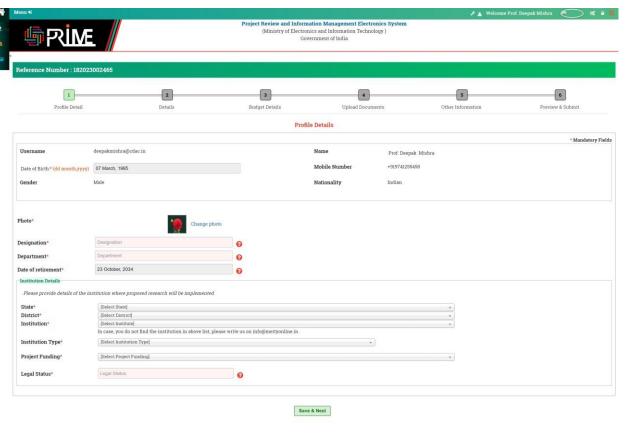

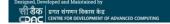

Figure 6. Profile Details

After filling the details click on SAVE & Next button to ensure that your data is saved.

#### 4.2 Details

The Technical Details of your proposal will go into this section.

- Select the group under which you wish to submit your proposal and also mention the area of the proposed work.
- You will need to specify the duration in months.
- Select the Co-CI of your proposal please note that the Co-CI needs to be registered onto the system and his/her profile should be updated (the update profile menu can be used for the same).
- · Co-CI can also be from other institutions in case of multi-centric projects.
- Some part of the technical details can be uploaded as a PDF file. The template of the same is available for you to download (Refer Fig 7 the download template link near Other Technical Details will give you the template).

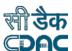

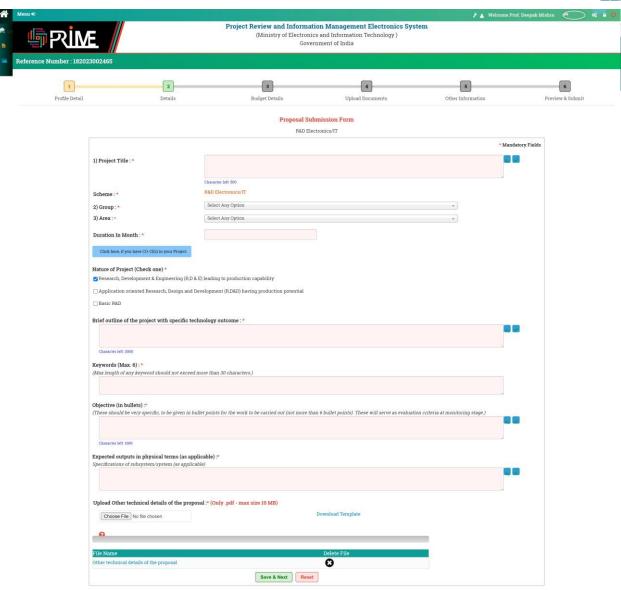

Designed, Developed and Maintained by

Figure 7Details

### 4.3 **Budget Details**

The Budget Details is broken into the following sections

- Manpower
- Consumables
- Travel
- Equipment/Capital

Contingency

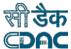

- Other Cost
- Over Head

You are required to fill all the details.

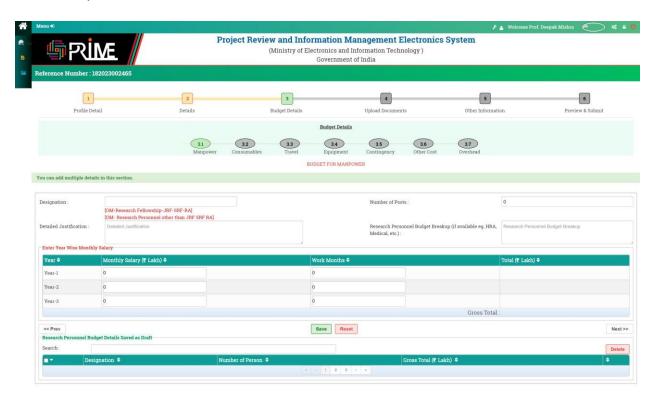

Designed, Developed and Maintained by

पात संगणन विकास केंद्र

CDAC

CENTRE FOR DEVELOPMENT OF ADVANCED COMPUTING

Figure 8 Manpower

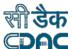

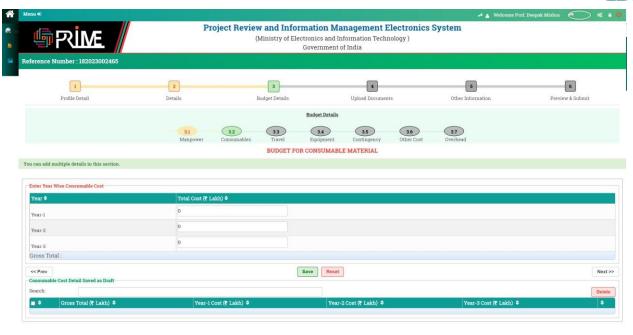

Designed, Developed and Maintained by
पात संगणन विकास केंद्र

**Figure 9 Consumables** 

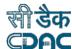

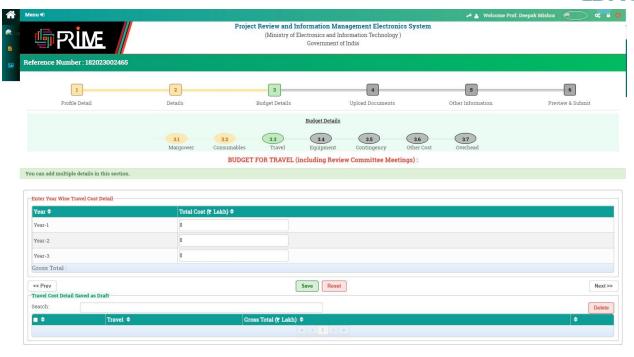

Designed, Developed and Maintained by
'ਵੀ ਤੱਲ | ਪਾਸ਼ ਜੰਸਥਾਰ ਬਿਲਾਜ਼ ਲੈਫ਼
CDAC (CRITEE FOR DEVELOPMENT OF ADVANCED COMPUTING

Figure 10 Travel

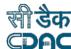

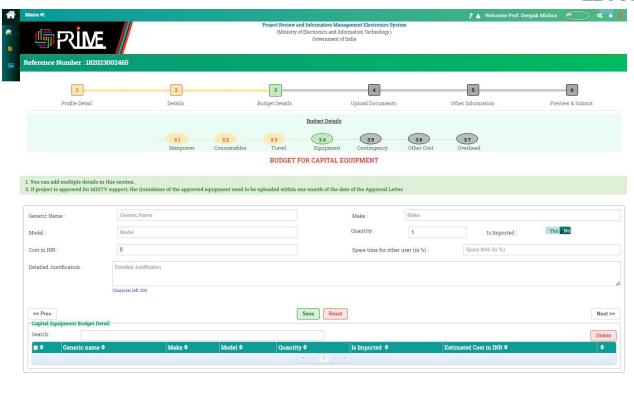

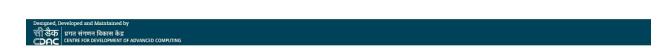

**Figure 11 Equipment** 

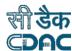

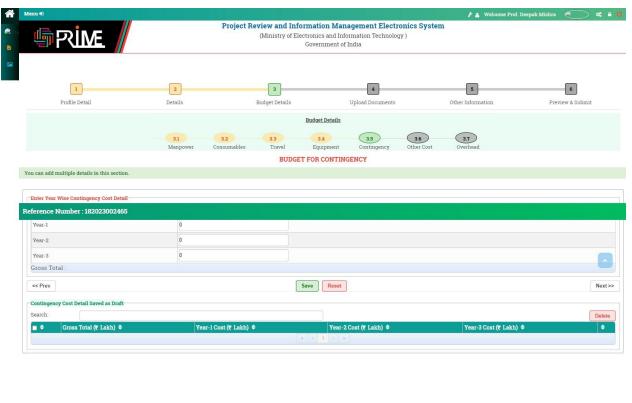

**Figure 12 Contingency** 

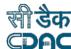

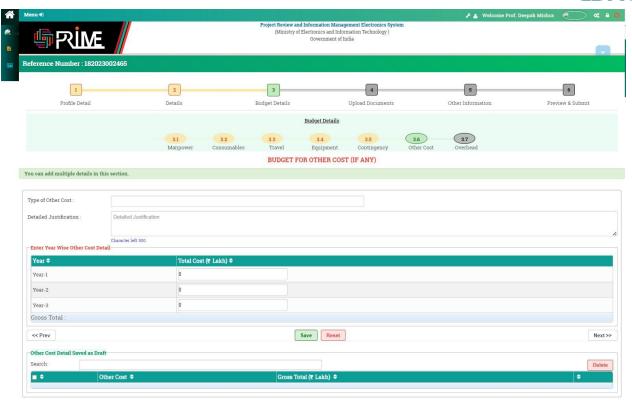

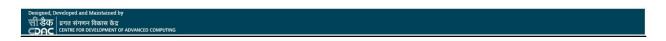

Figure 13 Other Cost

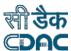

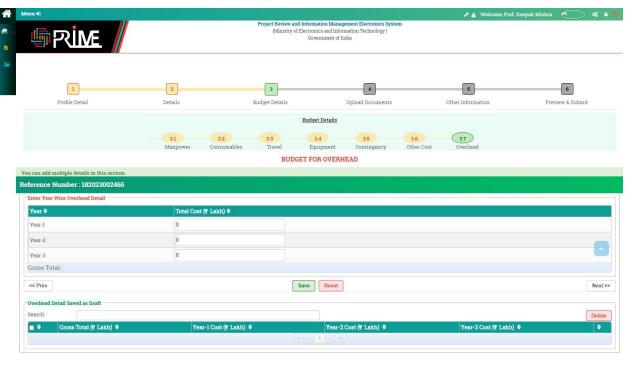

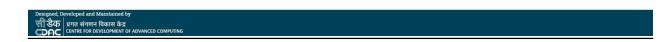

Figure 14 Overhead

### 4.4 Upload Documents

You need to give all your research collaboration of past and proposed research collaboration of the future in the next two sections.

#### 4.5 **Preview and Submit**

Once all the details are submitted you can preview the same, in PDF or HTML view, and submit the proposal. The proposal can be seen on your dashboard or from View Proposal menu. The submitted proposal will also be seen in the Division Head/Scientific Officer login.